docs.medisign.gr - https://docs.medisign.gr/

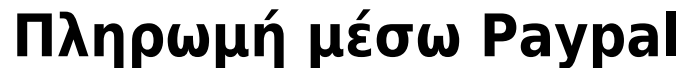

Από την επιλογή Πληρωμή "με Paypal"

θα ανοίξει ένα popup παράθυρο όπου μπορείτε να κάνετε την πληρωμή μέσω Paypal

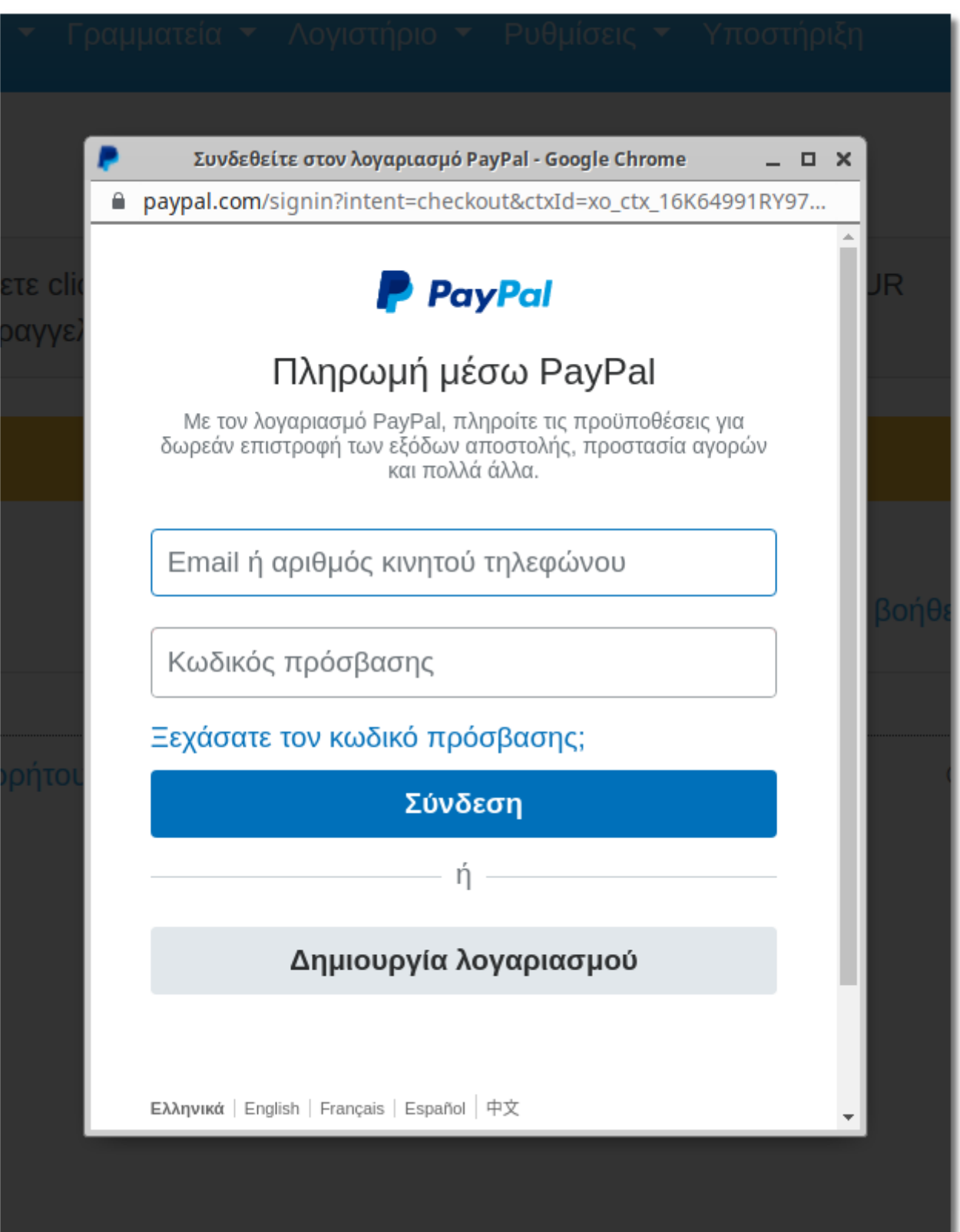

## **Άμεση λήψη του τιμολογίου σας**

Με την ολοκλήρωση της πληρωμής θα οδηγηθείτε αυτόματα στην οθόνη της Παραγγελίας, όπου μπορείτε να κατεβάσετε το Τιμολόγιο που αντιστοιχεί στην πληρωμή που μόλις πραγματοποιήσατε.

Όλα τα τιμολόγιά σας είναι πάντα διαθέσιμα στην επιλογή Menu → Ρυθμίσεις → [Ιστορικό πληρωμών](https://app.medisign.gr/invoices)

always available in Menu → Settings → Payment History

## **Σχετικά θέματα**

- [Πληρωμή με Κάρτα](https://docs.medisign.gr/manual/pay-with-card)
- [Τρόπος πληρωμής](https://docs.medisign.gr/manual/payment)
- [Πακέτα και χρεώσεις](https://docs.medisign.gr/manual/pricing)

From: <https://docs.medisign.gr/>- **docs.medisign.gr**

Permanent link: **<https://docs.medisign.gr/manual/pay-with-paypal>**

Last update: **2024/08/17 20:08**

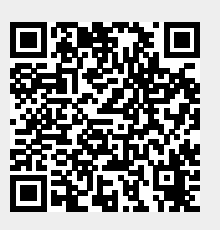